## **How to Modify Quiz Content**

*This document provides instructions on how to make changes to the settings and questions for a quiz within your course.* 

- 1. On the course home page, click the chapter that contains the quiz which you wish to modify.
- 2. Click on the **Quiz** you would like to modify.

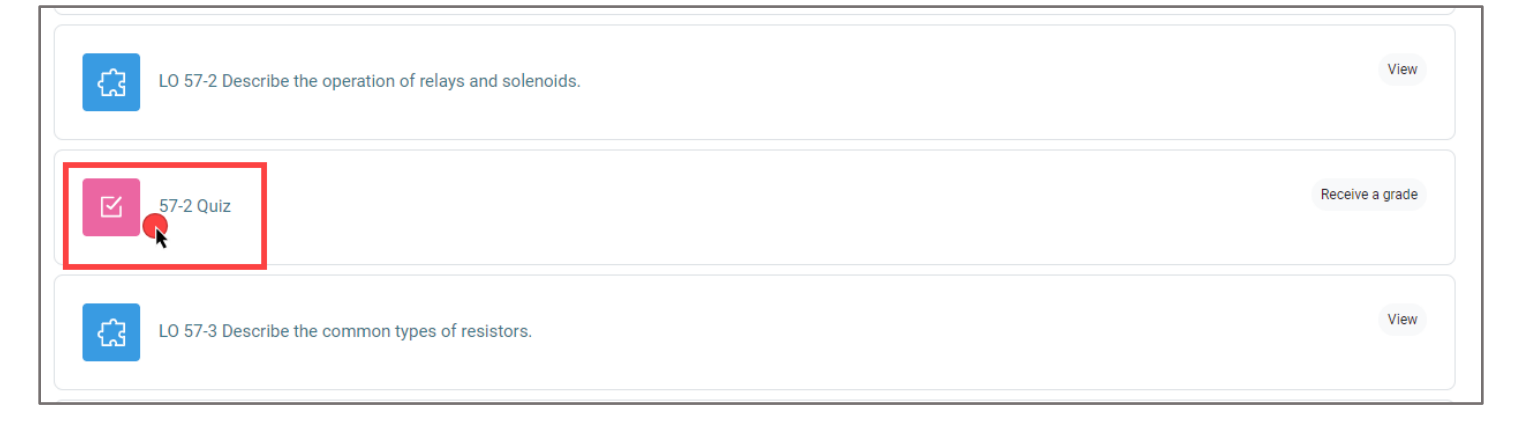

3. From here, click **Settings** in the navigation bar at the top of the screen.

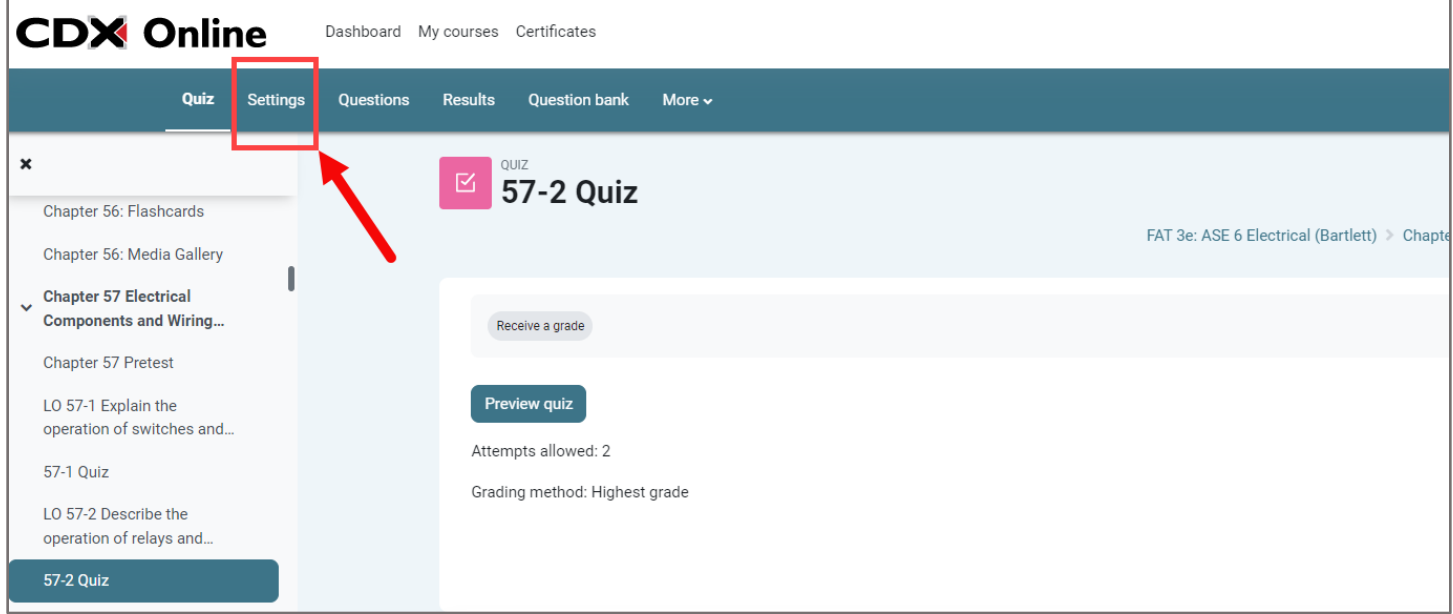

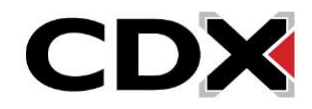

4. The settings page displays, allowing you to make any adjustments that are needed.

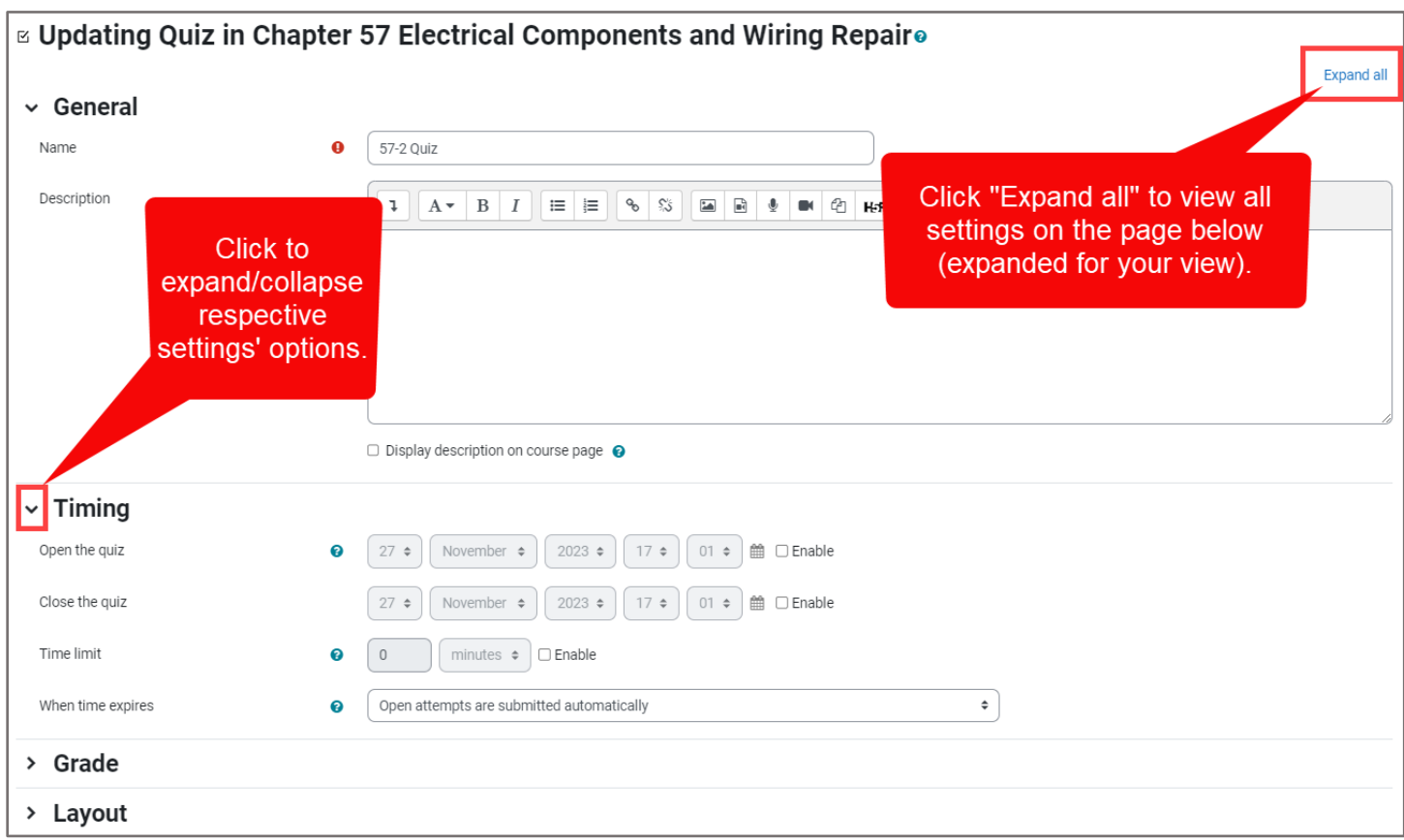

5. After making your changes, scroll down and click either **Save and display** to return to the quiz launch page or **Save and return** to course to return to the main course page.

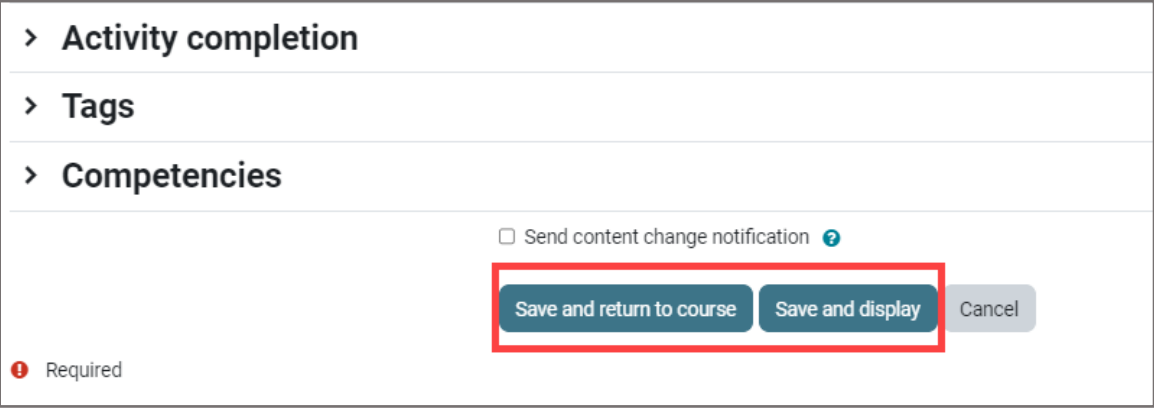

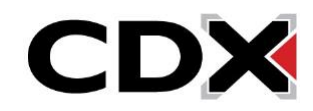

6. If you wish to edit questions in your quiz, from the quiz launch page, click **Questions** in the navigation bar at the top of the screen.

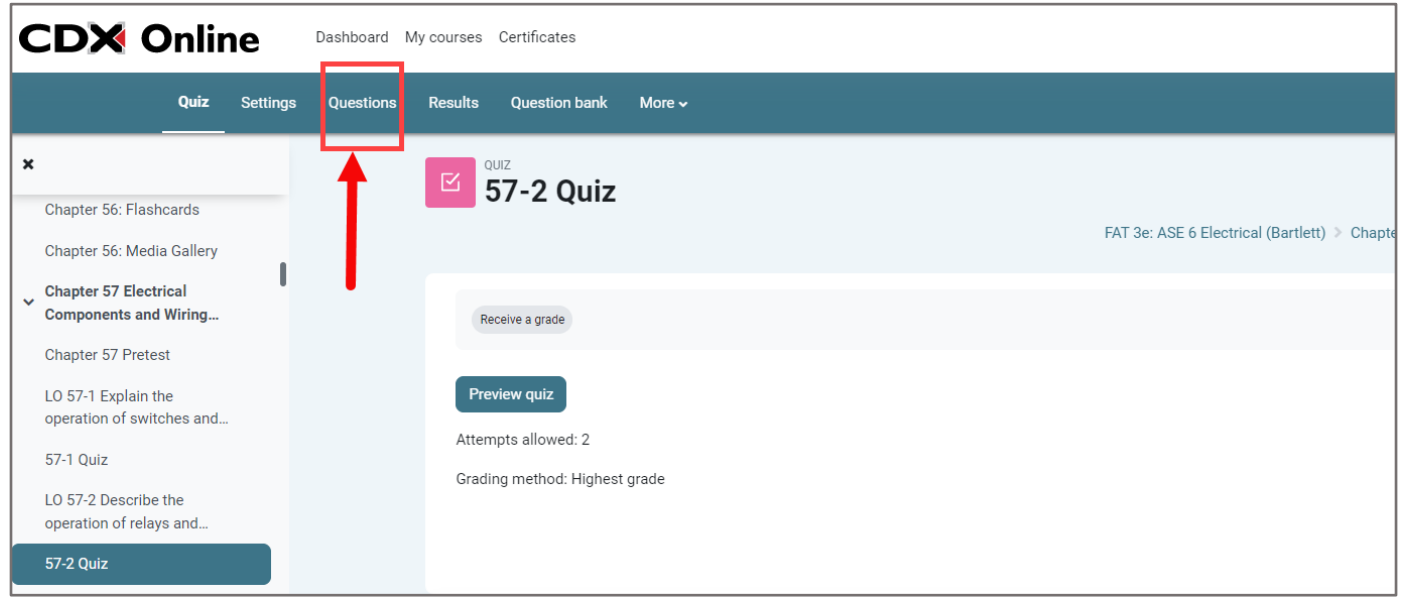

7. Use the applicable options on the Questions page to add, remove, or adjust questions as needed. Please note, you may not make any changes to the quiz contents if a student has logged a previous attempt for the quiz. This attempt(s) would need to be deleted first.

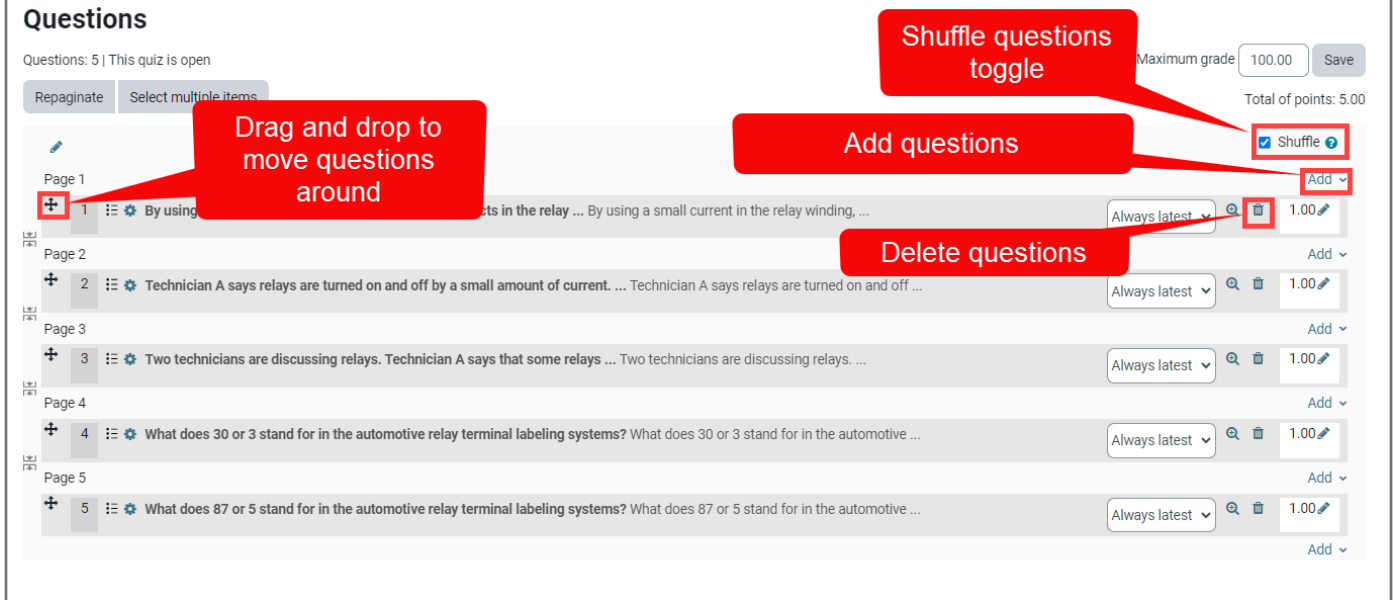

8. Your changes to the contents on this page will automatically save as they are made, and you may navigate to another course page whenever you are satisfied with your changes.

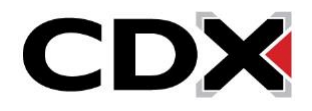